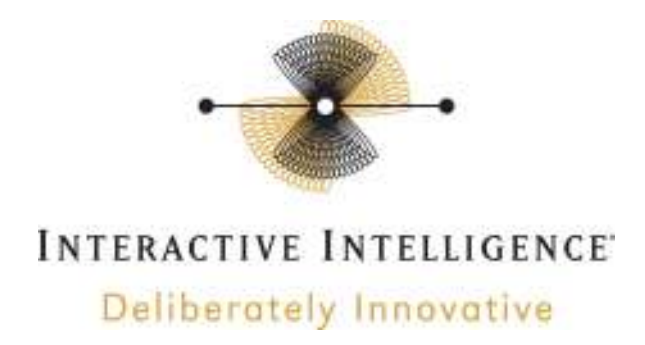

# **3 rd Party Certified Equipment Supplemental Information**

Certification Completed On: August 31st, 2012

## **8.6 S032 – Sangoma – Vega 100/200/400**

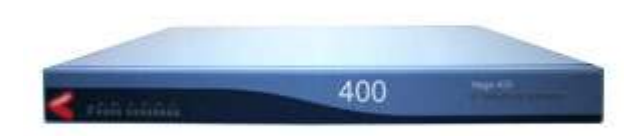

## **1 Important Notes**

- Check the *SIP 3rd Party Validation Website* for current validation status. The *SIP 3rd Party Validation Website* can be viewed at: http://testlab.inin.com
- Leaving the "Network Protocol," "Framing," and "Line Encoding" as "auto" in the "E1/T1 Configuration" can cause character stripping issues to occur in the Caller ID field. It is better to set these manually.

## **2 Vendor Documentation**

http://wiki.sangoma.com/Vega-400

## **3 Validated Firmware Version**

8.6 S032

### **4 Install**

Download the Vega 400 files from the Interactive Intelligence Testlab website: http://testlab.inin.com/FeatureListPage.aspx?ProductType=1&ProductIDs=130

Contained in the zip file will be the validated firmware (.abs), and a sample configuration file (.txt). The sample "config.txt" file will configure the first two Vega 400 E1/T1 ports (trunks) as an ISDN loopback.

# **5 Configuration**

#### **Methods:**

• Web interface. This method was used to configure the unit during validation. There are many advanced options that are exposed in the web interface. Caution should be exercised and the Sangoma documentation should always be referenced when using the web interface configuration option.

#### **Initial Setup:**

• The Vega 400 comes with a standard console cable. Plug the RJ45 side of the cable into the "Serial RS232" port as labeled below. The other end of the cable is DB9 (RS232) connect this to your desktop or laptop port.

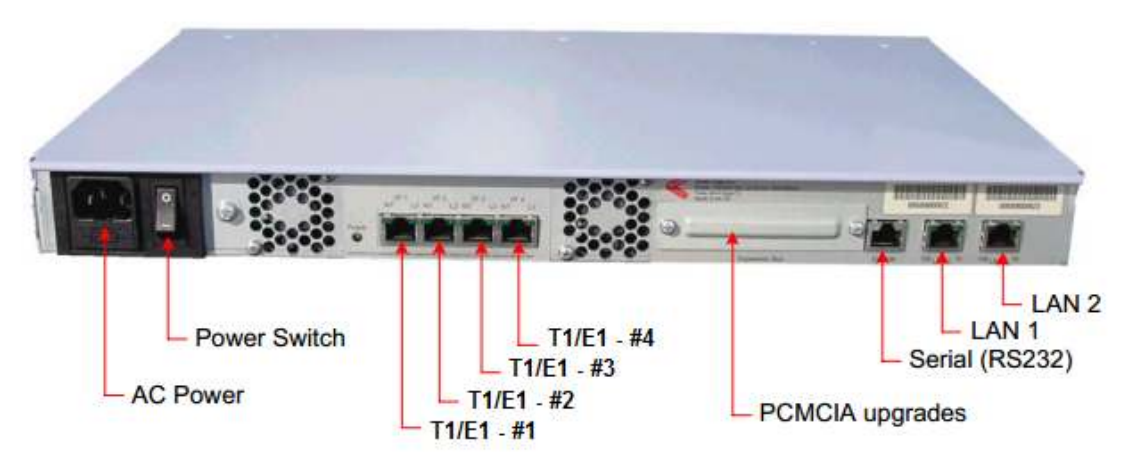

*Note: T1/E1 Ports In NT Mode Flip TX and RX Pins. Therefore TE <-> NT Connections Do Not Require a Cross Over Cable.* 

Now configure your terminal program using the following information.

*Baud Rate: 115200 bps Data: 8 bits Parity: None Stop: 1 bit* 

- Next connect the "LAN1" port to your network which has DHCP enabled on it.
- Plug in the AC power cord and flip the switch on.
- The unit will now boot and get an IP address and you should see output on the console which displays the IP address. Now point your web browser to this IP address and log in with the username "admin" and password "admin".

#### **Download Current Firmware:**

- Download firmware from: http://testlabadmin.inin.com/compatibilityfileAdmin/documents/VEGA400\_R086S032.zip ftp://ftp.sangoma.com/vega/firmware/vega400/VEGA400\_R086S032.zip
- Follow steps at http://wiki.sangoma.com/vega-firmware-update-procedure to upgrade the firmware. Ensure you upload the "VEGA400\_R086S032.abs" file to the Vega and not the ZIP file.

#### **Changing the Configuration:**

● Once in the Vega webUI go to "Quick Config -> Basic Config" and you will see the page shown below.

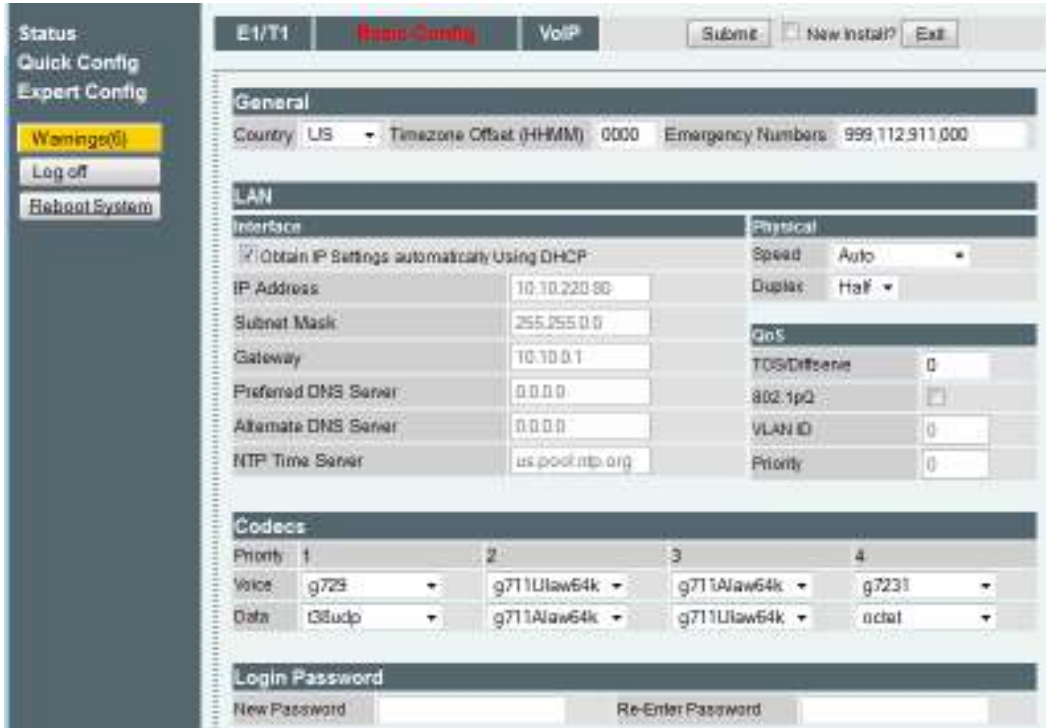

- Change the country to the correct country setting. Then if a STATIC ip is required configure this along with the gateway and DNS. Also codec preferences are at the bottom as well.
- Next go to the "VoIP" tab and simply set the "Proxy domain name" to the IP address of the Vega unit and the "Proxy address" to the IP of the IC server.

| E1/T1                                                                                    | <b>Basic Config</b> | <b>VoIP</b>     | Submit |
|------------------------------------------------------------------------------------------|---------------------|-----------------|--------|
|                                                                                          |                     |                 |        |
| <b>VolP Routing Mode</b>                                                                 |                     |                 |        |
| ◎ Send calls via a VoIP Service Provider/Proxy<br>◯ Send calls to specified VoIP devices |                     |                 |        |
| <b>VoIP Device Configuration</b>                                                         |                     |                 |        |
| Proxy domain name                                                                        |                     | 10.10.220.80    |        |
| Proxy address                                                                            |                     | 10.10.10.158    |        |
| Registrar address                                                                        |                     |                 |        |
| Outbound proxy address                                                                   |                     | 0.0.0.0         |        |
| <b>Registration Mode</b>                                                                 |                     | Off             |        |
| Registration and Authentication ID                                                       |                     | Reg and Auth ID |        |
| Authentication Password                                                                  |                     | ****            |        |

*Vega IP – 10.10.220.80*

*IC Server – 10.10.10.158* 

- To configure the T1/E1 connection go to "Expert Config -> E1/T1". Change the "Network Topology" to be either E1 or T1.
- Update the "Network Protocol," "Framing," and "Line Encoding" accordingly. Then click submit.

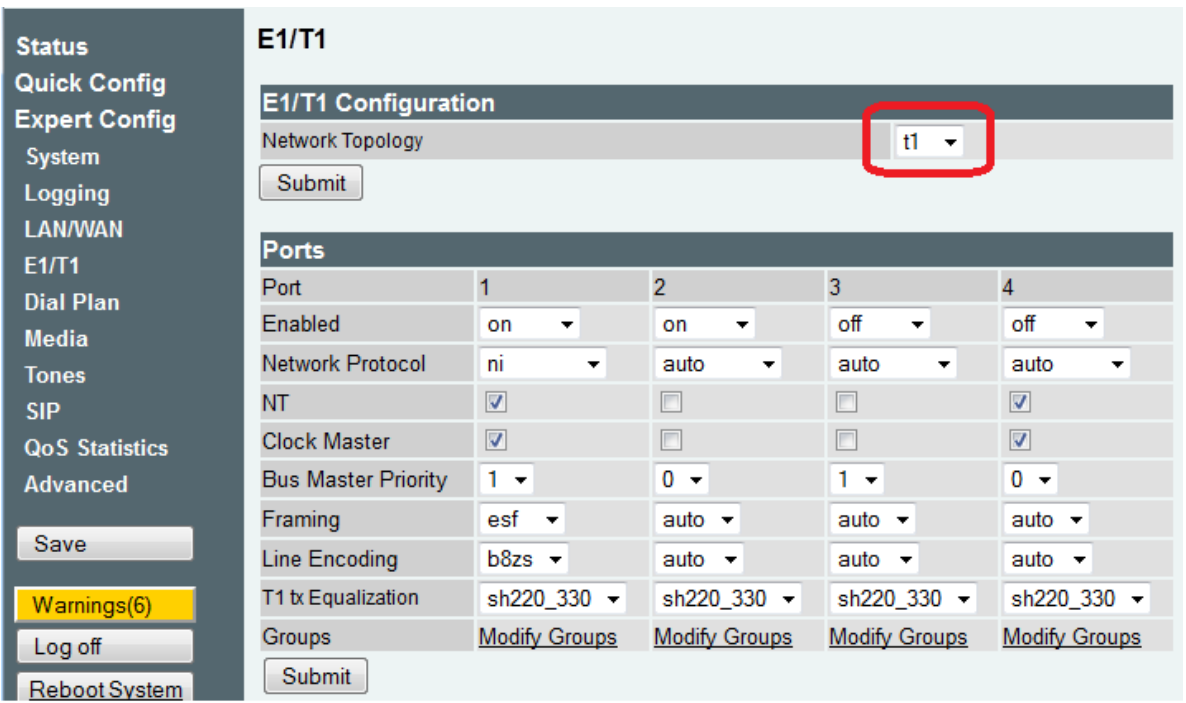

● Next go to "Expert Config -> Dial Plan" then click "Modify" next to "To\_E1T1" as shown above.

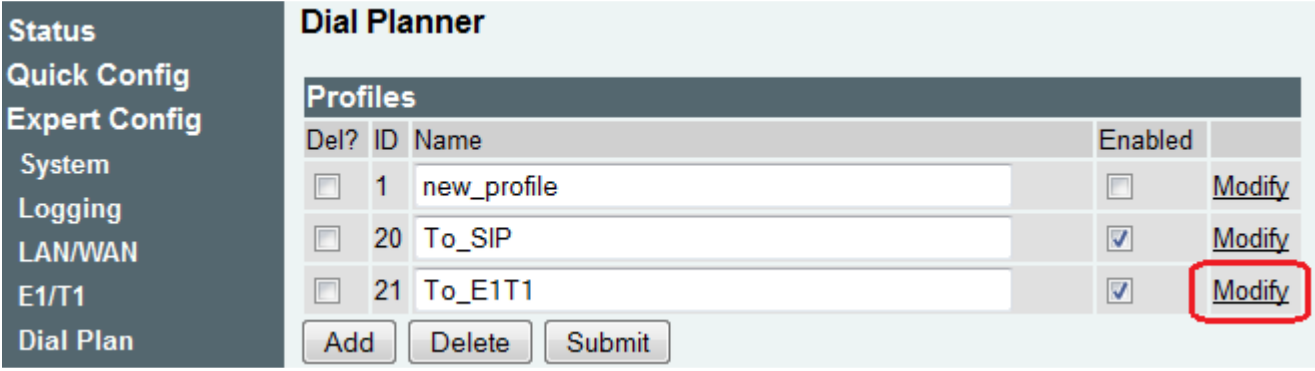

● Delete the last three routes so there is only 1 as shown below. The source field should read "**IF:99..,TEL:<.\*>**" and the destination should be "**IF:1986,TEL:<1>**"

### Dial Planner > Profile 21

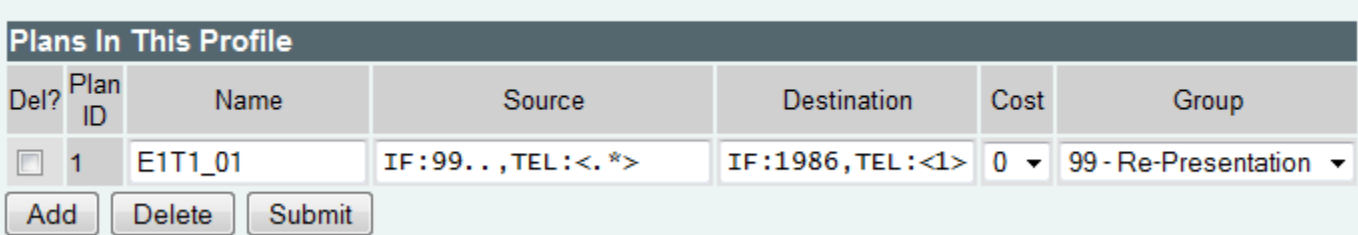

● Then submit the changes and go to "Expert Config -> Dial Plan" go into the "Call Presentation Groups" to see what ports are in the presentation group "1986". Below is how to configure the destinations field depending on how many ports you have.

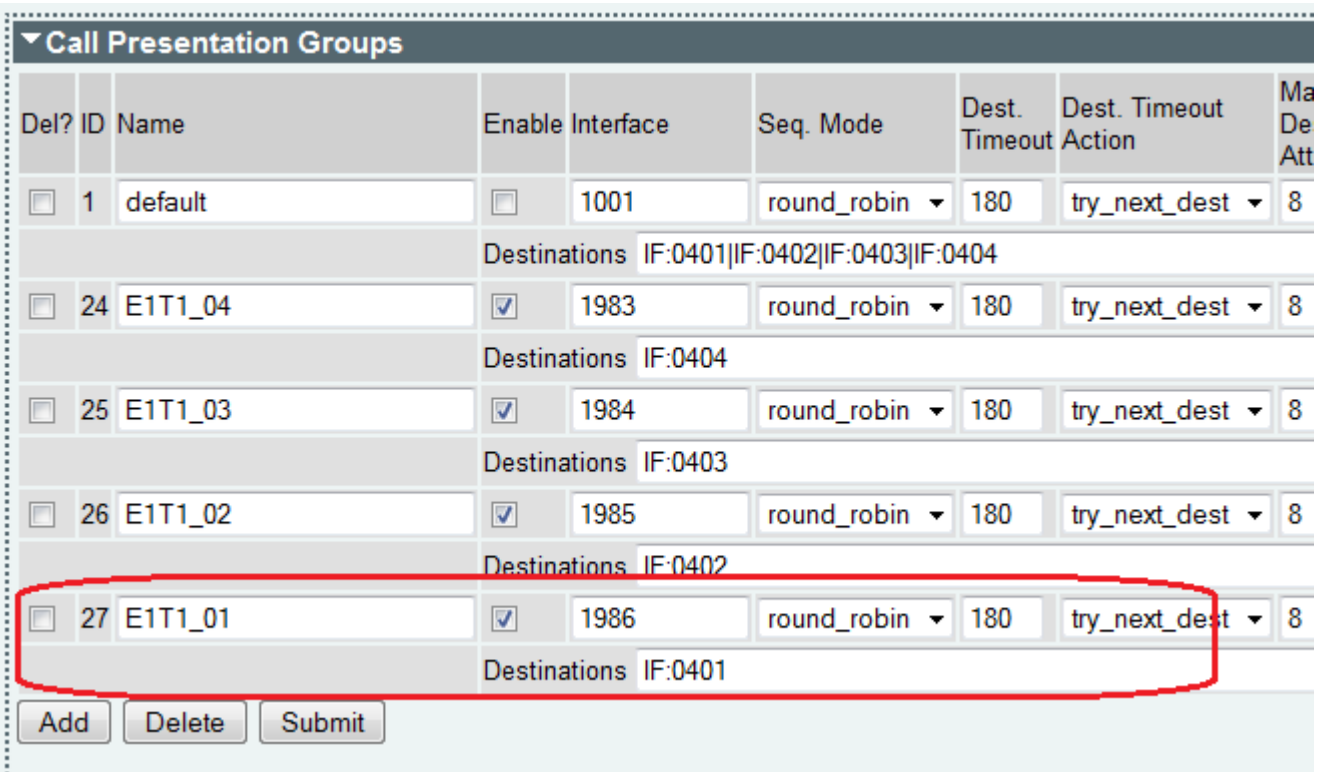

- The "Destinations" field should have the following string depending on how many ports you have.
	- *1 Port "IF:0401" 2 Port - "IF:0401|IF:0402" 3 Port - "IF:0401|IF:0402|IF:0403" 4 Port - "IF:0401|IF:0402|IF:0403|IF:0404"*

● Next go to "Expert Config -> Media" then click modify on compatibility set 2 as shown below.

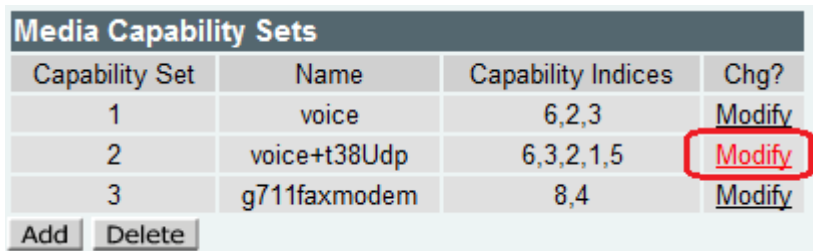

● Then change the capability indices to read "6,3,2,1,5" then click submit.

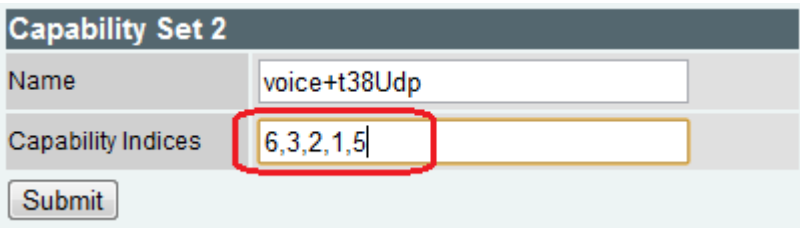

● Now the entire configuration is done so to save this click "Apply Changes" and then "Save" to keep all the changes.

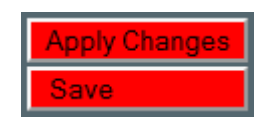

### **Changing the Configuration (Additional Steps for RBS):**

● To change from PRI signaling to CAS go to "Expert Config -> E1/T1" and change the network protocol to "cas-rbs" and click submit.

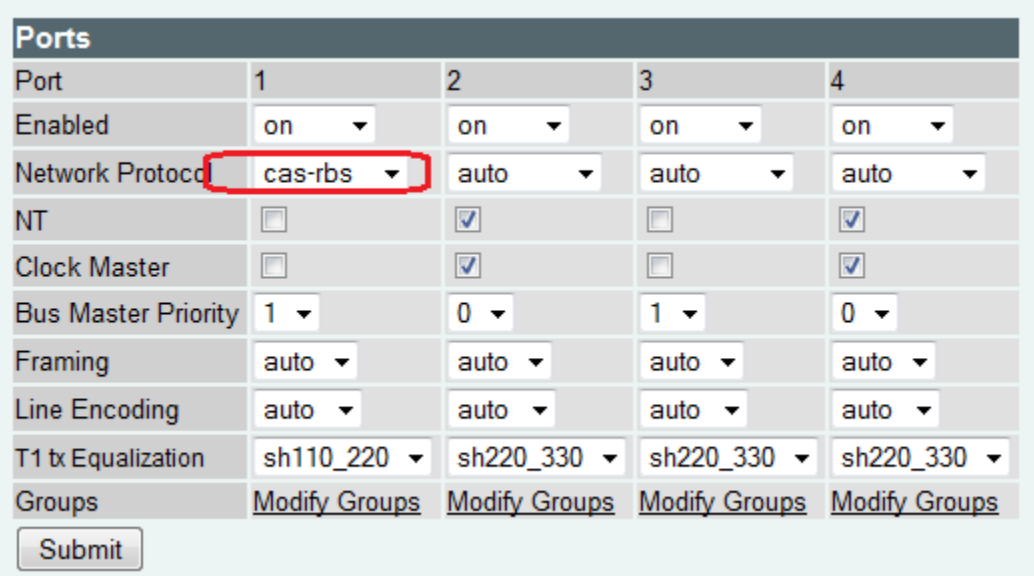

**●** Then next open the T1 CAS section and place a "N" into rx dial format string and tx dial format string. Then select your variant of signaling. In the example below e&m wink is selected.

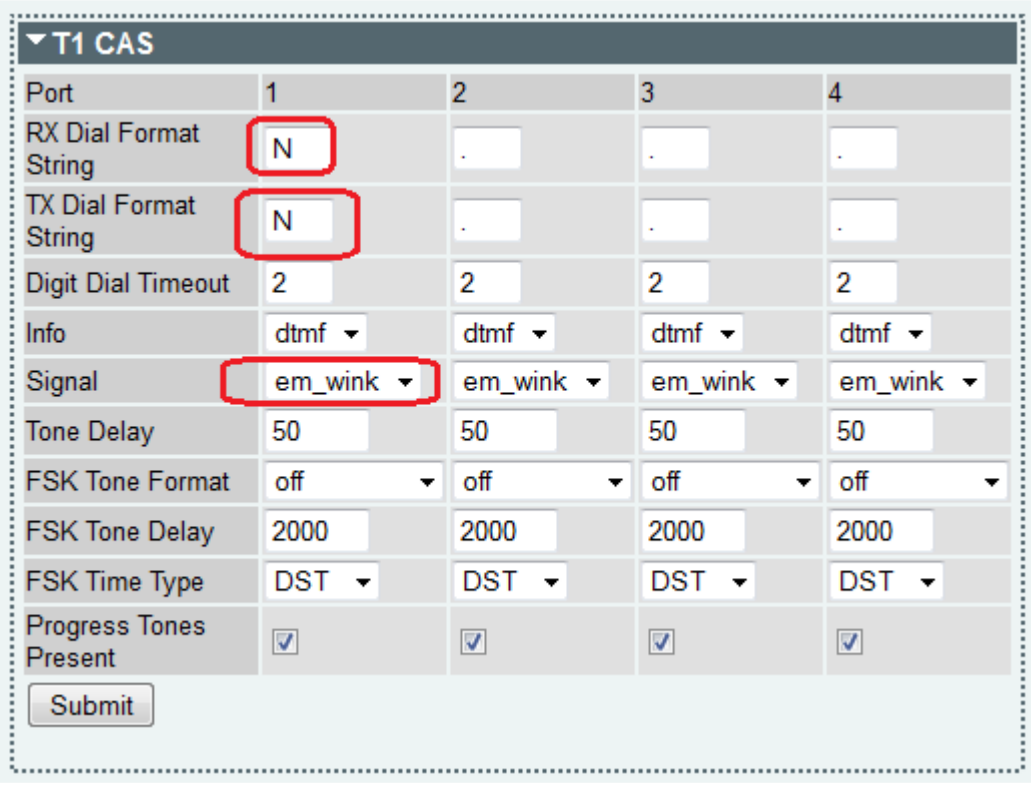

# **6 Redundant Proxy Configuration**

.

● Now go to "Expert Config -> SIP" then click "Modify" next to sip profile number 1.

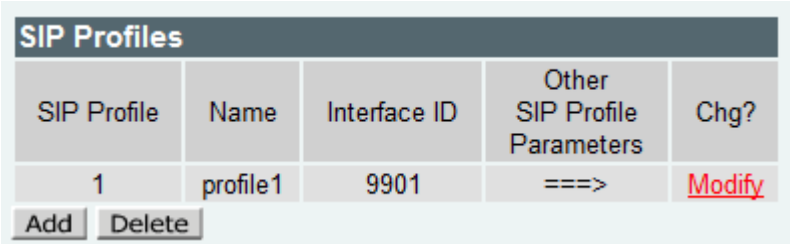

● Next click "Add" in the SIP Proxy setting and you will see two SIP proxies as shown below. Then click "Modify" next to the new proxy.

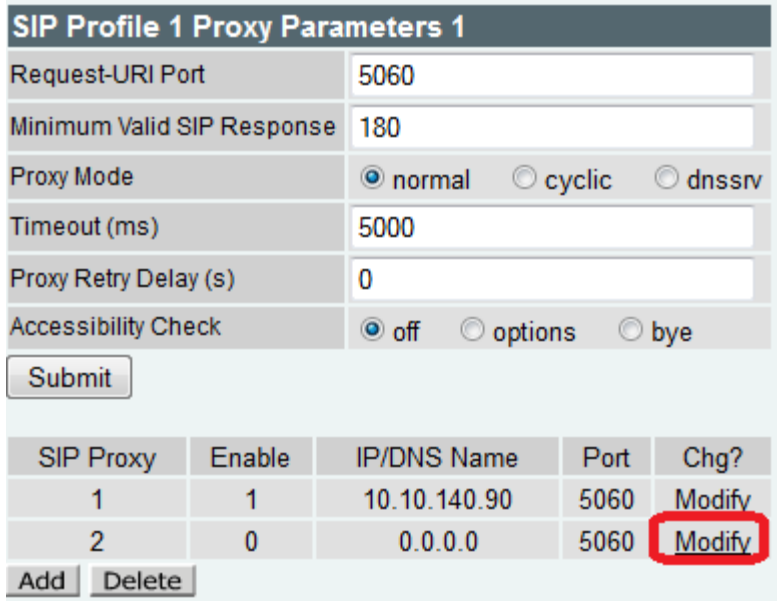

● Now enter the IP address of the secondary IC server and ensure "Enable" is checked then click Submit

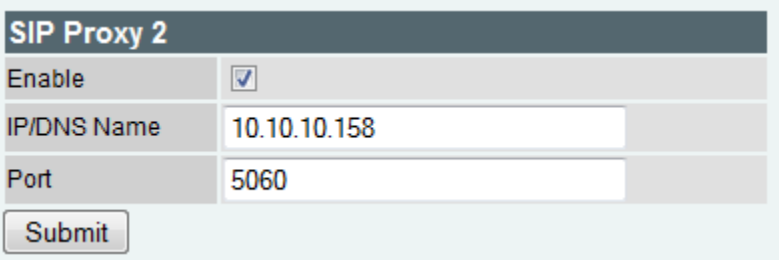

● Now go to "Expert Config -> SIP" then change the timeout as shown below from "5000" to "500" and click submit.

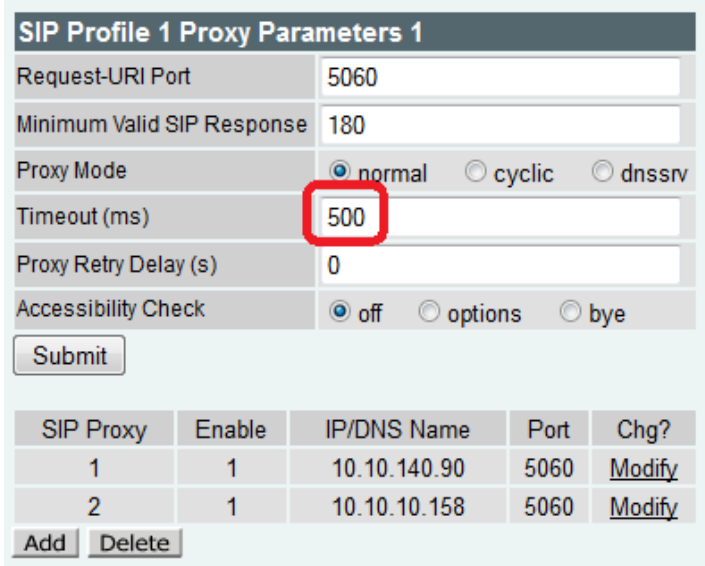

● Then go to "Expert Config -> SIP" and scroll down to "Miscellaneous" and set the relaible provisional responses to "supported" then click submit as shown below.

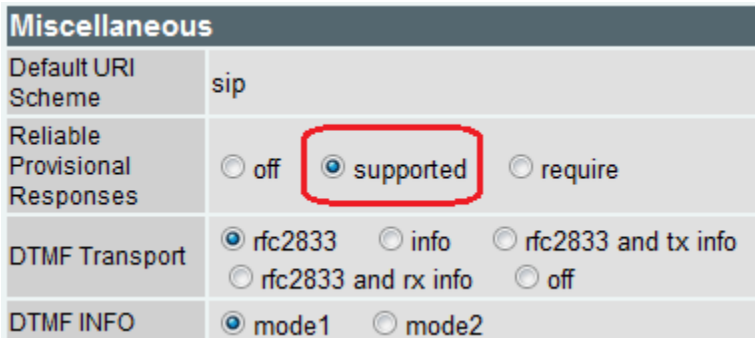

● Then still in "Expert Config -> SIP" go down to Miscellaneous and set faxdetect to "always" as shown below.

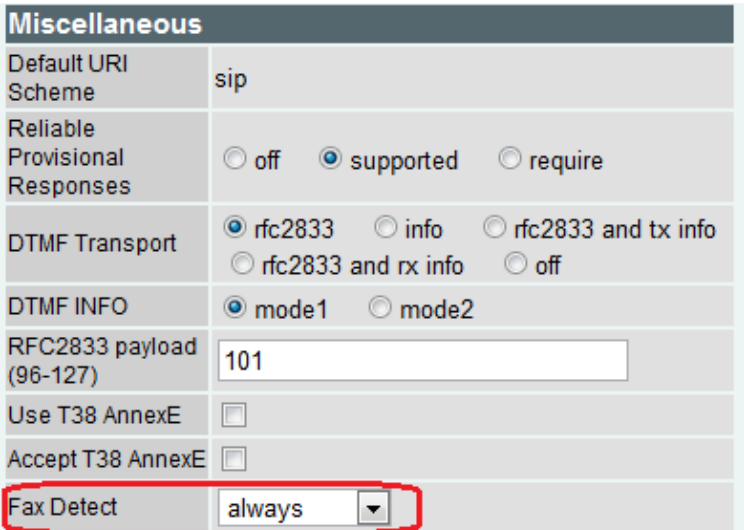

● Now the entire configuration is done so to save this click "Apply Changes" and then "Save" to keep all the changes.

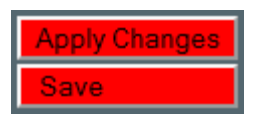